# Ena Continue on William Starting Community of the Community of the Community of the Community of the Community<br>Salt continue on www.sharpto.com.us.com.www.sharpto.com<br>A.co U.S. CRE (Jan) of the Community of Community www.sharifvisa24.com www.sharifvisa24.com

ituisa shariful comunicom

sharify com w sharify sharify and the www.sharify and www.sharify

arify com w show sharify a

icom w.st.com www.sharify.com

WW.51.com www.sharifyisa.com www.sharifyisa.com www.sharifyisa.com

**PAM** 

New

N.S.K

**MAN** 

Com

ww.sharifulsa.com/wsharifulsa.com/wsharifulsa.com/www.sharifulsa.com/www.sharifulsa.com/wsharifulsa.com/wshari<br>A.com/www.sharifulsa.com/wsa.com<br>A.com/www.sharifulsa.com<br>A.com/www.sharifulsa.com/www.sharifulsa.com

Sa Co<br>A.CO

Sha

**SILES** 

**Artis** 

**PALSP** 

a2 A. CO. WWW.Sir LA. CO. WWW.5263150 MW. Sirisa Shari Fuisa sharifu. shariffu.com arify: com, w.st.<br>52A. com, www.st.<br>62A. com, isa2A. Commusion MW-SIL COMMUNICAT Om Www.ifile **در روز آزمون جی آر ای می توانید ۴ دانشگاه برای ریپورت نمرات، بھ صورت رایگان انتخاب نمایید. اما برای گزارش اضافی نمرات جی آر ای کھ پس از این تاریخ انتخاب می شوند باید مبلغ ٢٧ دلار آمریکا بھ ازاء ھر دانشگاه پرداخت نمایید. گزارش رسمی نمرات GRE جنرال شما تقریبا ١٣ روز پس از آزمون بھ دانشگاه ھای مورد نظر فرستاده می شوند. معمولا ارسال پستی بین ٧ تا ١٠ روز در امریکا بھ طول می انجامد. در مورد ریپورت اضافی نمرات جی آر ای Subject & General GRE، پس از پرداخت ھزینھ ٢٧ دلار بین ۴ تا ٧ روز کاری نمرات شما بھ دانشگاه مورد نظر**  ارسال می گردد.<br>*im vanathia2A - if visat, www.shart.iww.ww.shart.isa4.*<br>sharifww.sharifvisa2A.com/www.com/www.shart Lundsharifyisas (A. 1915) Multipartisa Arista<br>A. Comunismer Shari<br>A. Comunismer<br>Multipartisa

 $\mathcal{S}$ 

 $50^2$ 

A.S

SN

**M.** 

R

VIS

WW

C V

**NO** 

WW arify L.co.

IFR.C.

 $\delta^2$ 

 $\mathcal{D}_{\mathcal{A}}$ 

Z

 $\mathcal{L}$ 

 $\Omega$ 

 $\boldsymbol{\theta}$ 

S

# **قدم اول : در ابتدا بھ سایت شریف ویزا 24 رفتھ و یک پروفایل برای خود ساختھ و با استفاده از منوی افزایش موجودی اقدام بھ افزایش اعتبار کنید**FVI-152

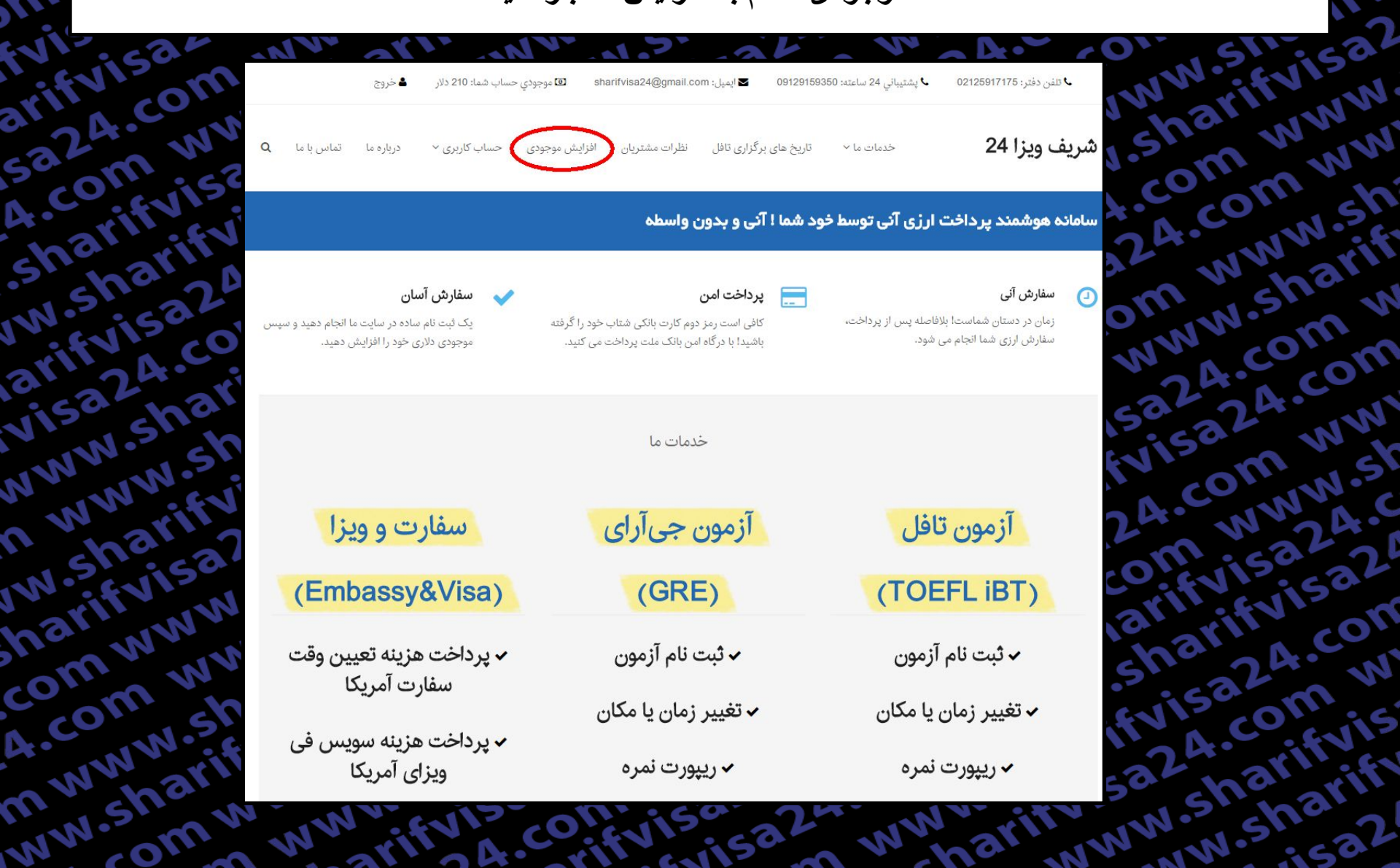

**قدم دوم : .در این مرحلھ برای افزایش موجودی حساب کاربری خود اقدام کنید**

 $M<sup>51</sup>$ 

 $\mathbf{z}$ 

When

**RSU** 

A.CO

ar

Fri

Shrisa2

**CAMMAN** 

Comment

**DAMAShi** 

**MWWSitt** 

A-Com

**P.R. COMPANY** 

om wisk

OWNW-2

itsa242

GR. Com

 $\partial^{\mu}$ 

O.ST

I.C

m

**RANGE** 

Fuit isa

saza, com

shaha2<br>Julisland

**Orifvisor** 

MWW.Sha

 $\mathbf{A}$ . $\mathbf{C}$ 

60

J.3 shio 21

visa Com

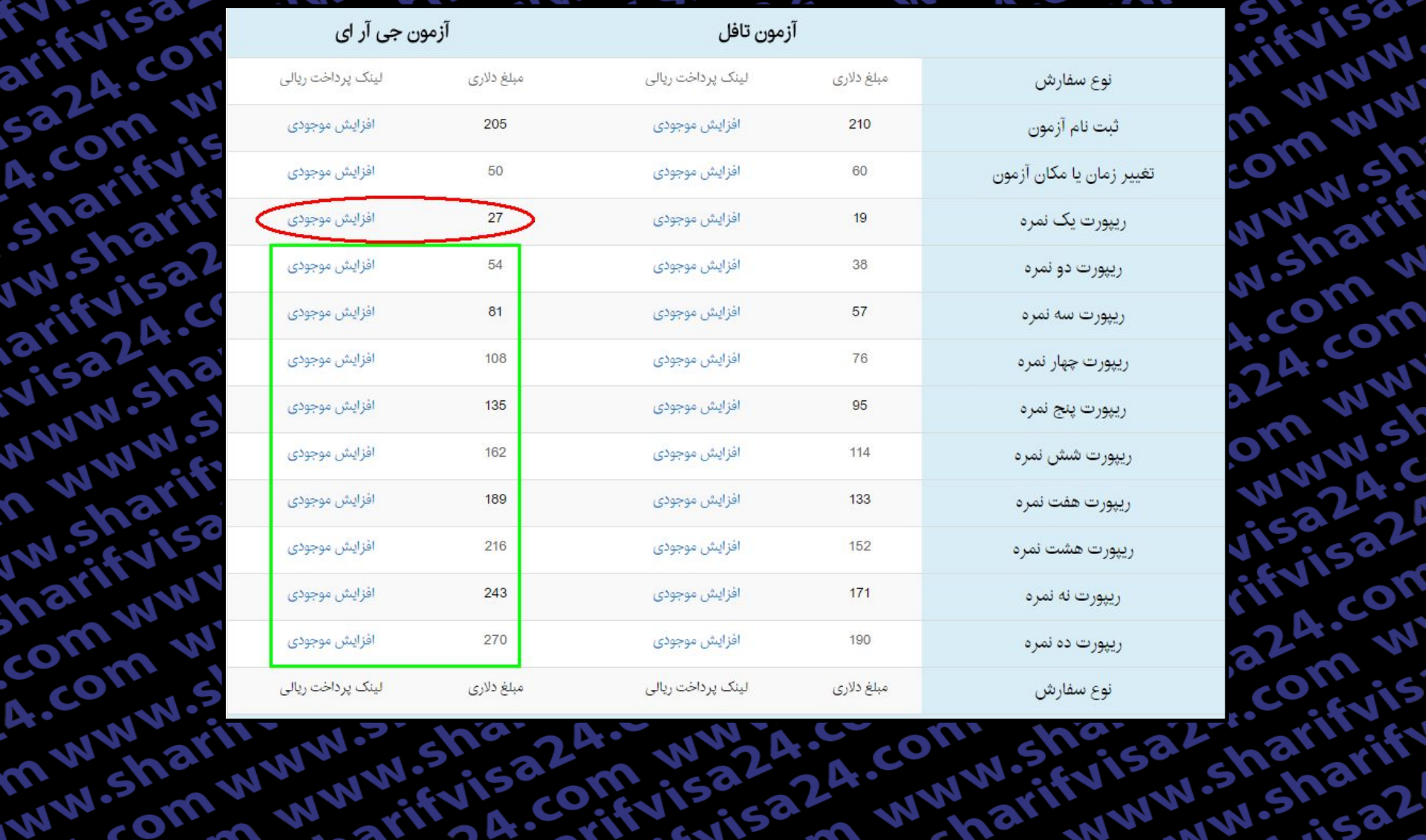

**قدم سوم : . حال بھ صفحھ اصلی برمیگردیم و بر روی گزینھ ریپورت نمره جی آر ای کلیک میکنیم**

 $M<sup>51</sup>$ 

**CO** 

When

**READ** 

A.CO

ari

She

 $\partial^{\mu}$ 

GEST

LC

m

Fuit isa

FVI. Jisak<br>arifuisakom

A.CO

 $\mathbf{S}^{\boldsymbol{\rho}}$ 

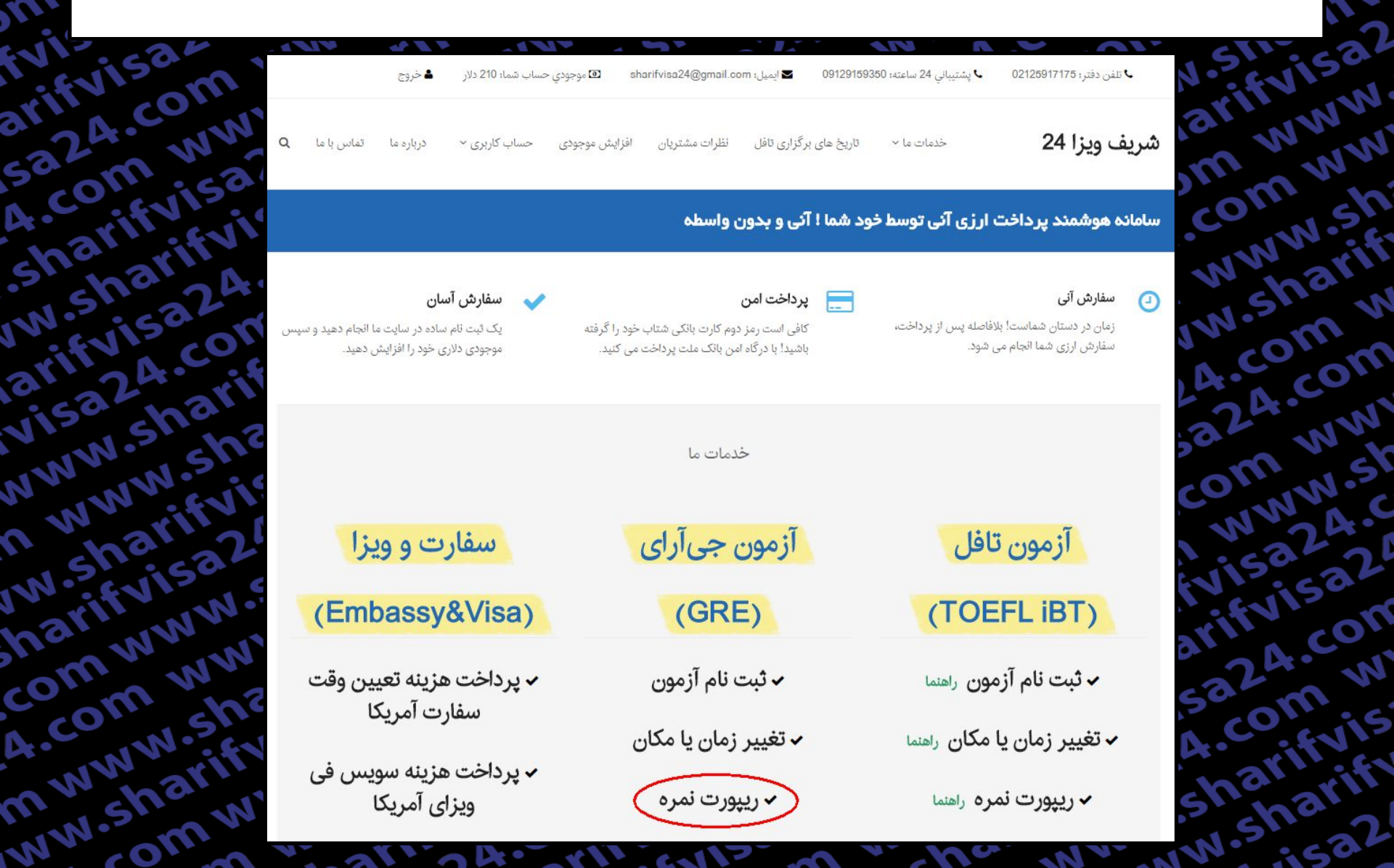

### قدم چهارم :

در این صفحه توضیحاتی در مورد قوانین ریپورت نمره داده شده که لطفا قبل از شروع فرایند بصورت کامل تمام موارد را مطالعه كنيد.

<u>.و سپس برای شروع فرآیند گزارش نمره بر روی گزین</u>ه مشخص شده در تصویر کلیک کنید arifyisa

# frisa? ریپورٹ نمرہ جی آر ای GRE Score Report

WWW

mww

WW.Sh

sharif

com w

A.com

mw

**UNWSK** 

saz4.c

ivisa2

24.com

om w

arifuis

and doarift

.<br>مقحد اصلی - **> ریپورت نمره جی آر**...

Xn

Sa2A.co

Acom

sharify

**M-shar** 

artivisa

VISa24.

NWW.Sh

A WWW

**M.Shari** 

harifyie

commun

4.com

mwww

WW.sha

شما در سر جلسه آزمون جی آر ای می توانید تا ۴ دانشگاه برای ریپورت نمرات، به صورت ایگان و نماید است این است از این کار کارش اضافی نمرات جی آر ای که پس از این تاریخ انتخاب می شوند بایستی مبلغ YY دلار امریکا به ازاء هر دانشگاه پرداخت نمایید. گزارش رسمی نمرات می از آزمون به دانشگاه های مورد نظر فرستاده می شوند. معمولا ارسال پستی بین ۷ تا ۱۰ روز در امریکا به طول می انجامد. در مورد ریپورت اضافی نمرات جی آر ای GRE General & Subject، پس از پرداخت هزینه ۲۷ دلار بین ۴ تا ۷ روز کاری نمرات شما به دانشگاه مورد نظر ارسال می گردد.

شما از طریق دکمه انتهای این صفحه میتوانید به طور آنی و ۲۴ ساعت شبانه روز، سفارش ارسال نمره آرای به داشگاه ها را ثبت نمایید. تنها به کارت شتاب نیاز دارید. لطفأ ابتدا ثبت نام کنید.

لطفاً پیش از شروع فرآیند گزارش نمره، از کافی بودن موجودی دلاری خود اطمینان حاصل کنید و به نکات زیر نیز توجه نمایید:

- ۱. در طول فرآیند ریپورت نمره از کلیدهای Refresh استفاده نفرمایید. همچنین بر روی سایر لینک های موجود در صفحه کلیک نکنید و تنها فرآیند ریپورت نمره را انجام دهید.
	- ۲. در صورت نیاز به بازگشت و یا برخورد به هرگونه پیغام خطا، پنجره مرورگر را ببندید، دوباره وارد صفحه شده و فرآیند ریپورت نمره را از نو آغاز کنید.
- ۳. کل مدت زمان فرآیند گزارش نمره حداکثر ۲۰ دقیقه می باشد. پس از گذشت این زمان با پیام خطا روبرو شده وارد وارد همین صفحه شده و فرآیند ریپورت نمره را از نو آغاز کنید.

۴. توصیه می شود به جای انتخاب یک دانشگاه برای ریپورت نمره جی آر ای، چند دانشگاه را به تشاه در این کندین دانشگاه از است است از برای چندین دانشگاه ارسال فرمایید. بدین<br>ترتیب ضمن این که ما را در ارائه بهتر این خدمات یاری می ن

۵. از آنجا که در این روش، تمامی مراحل پرداخت توسط کاربر انجام می شود، مسئولیت هرگونه اشتباه کارم کاربر می باشد و مجموعه ما هیچگونه مسئولیتی در این رابطه ندارد.

۶. لطفا توجه فرمایید پسورد انتخابی شما در سایت ets.org باید تنها شامل حرف و مدد باشد و این استفاده نشود؛ در غیر اینصورت در هنگام اتصال به سایت ets.org، با خطای نادرست بودن پسوورد، مواجه می شوید.

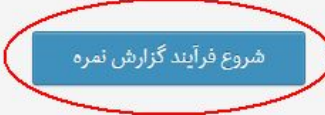

**MATILES** 

**قدم پنجم : اکنون نام کاربری و رمز ورود اکانت شریف ویزا 24 را وارد کنید تا فرایند ثبت نام شروع شود .نکتھ : ممکن است در طول زمان طرح این صفحھ تغییر کند**Fuit isa

 $\mathbf{o}_{\boldsymbol{u}}$ 

M.SI

**RAD** 

 $\mathbf{C}^{\mathbf{O}}$ 

ari

 $5n<sup>2</sup>$ 

EN.

 $\partial^2$ 

isi

LC

m

ACC

ေ

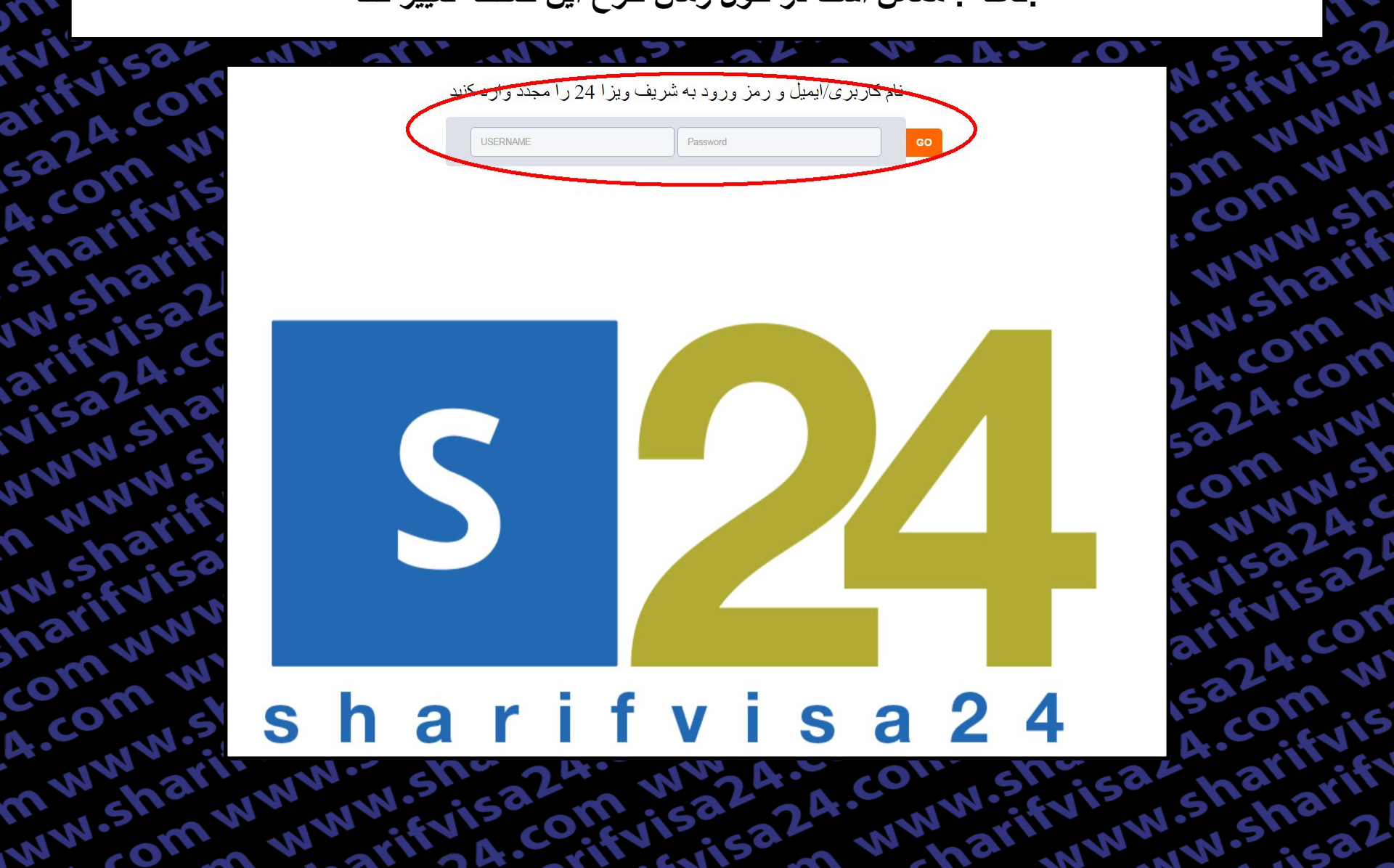

**قدم ششم :**

**اکنون بھ صورت خودکار بھ سایت ETS جھت ریپورت نمره آزمون GRE متصل می شوید ، حال Name Userو Password سایت ETS را وارد کنید.**

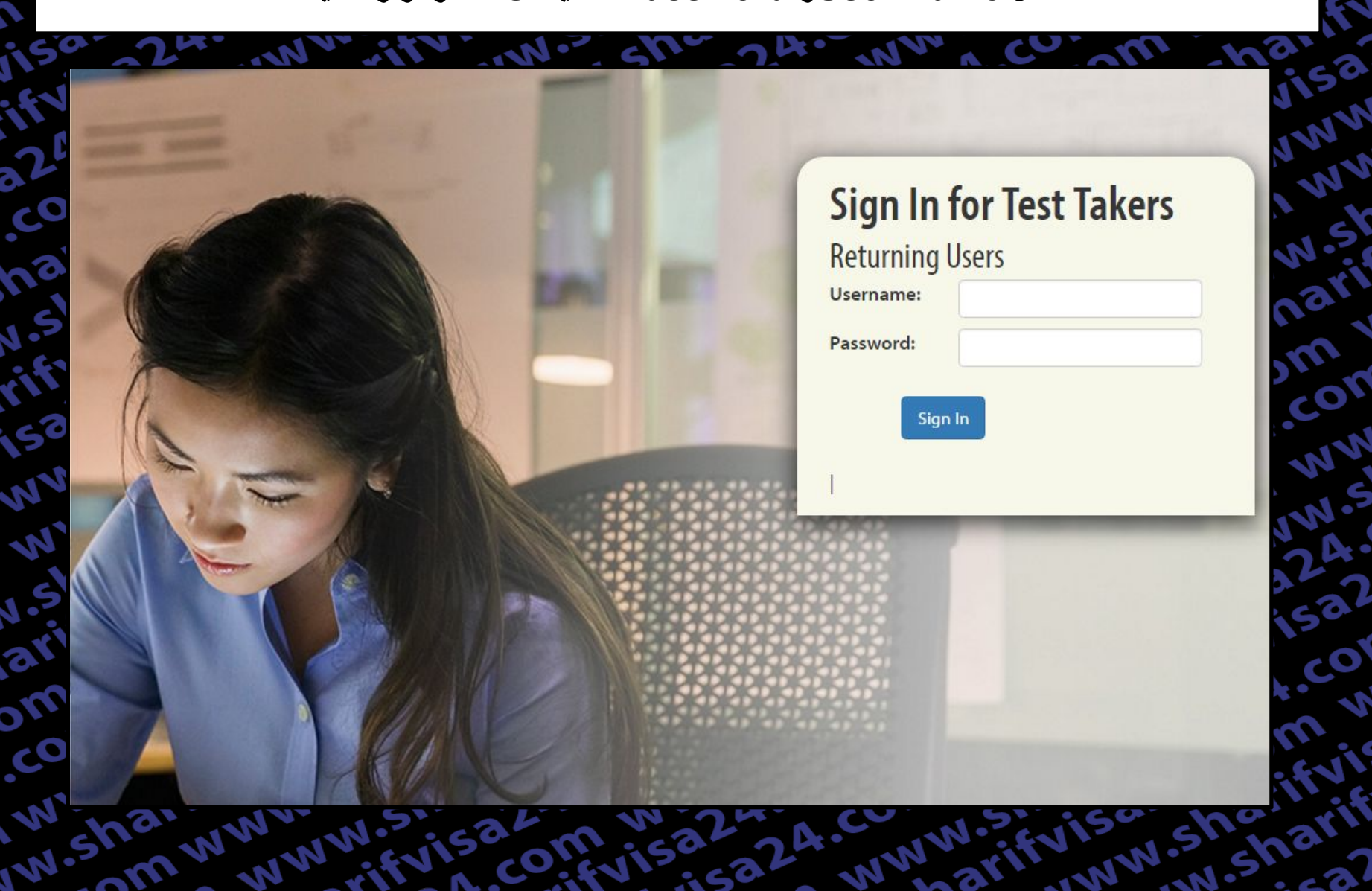

قدم هفتم : 1)در این مرحله ابتدا نمره امتحانی که قصد دارید ریپورت کنید را انتخاب نمایید. 2)از طریق نام و یا کد دانشگاه ٬ دانشگاه مورد نظر خود را پیدا کنید. 3)نام یا کد دپارتمان مورد نظر خود را بنویسید (اگر نوشته نشود، نمره را فقط به دانشگاه ارسال می شود) نکته: از قسمت Add a score recipient می توانید دانشگاه های بیشتری را در یک سفارش برای ریپورت نمره خود انتخاب نماييد. 4)برای ادامه مسیر بر روی گزینه Add to cart and checkout کلیک نمایید.

### **Send Additional Score Reports**

- Once an Additional Score Report order is submitted, it cannot be cancelled, changed or refunded.
- Score reports will be sent to your designated score recipients approximately five business days after your order is placed.

### **Select Score Recipients**

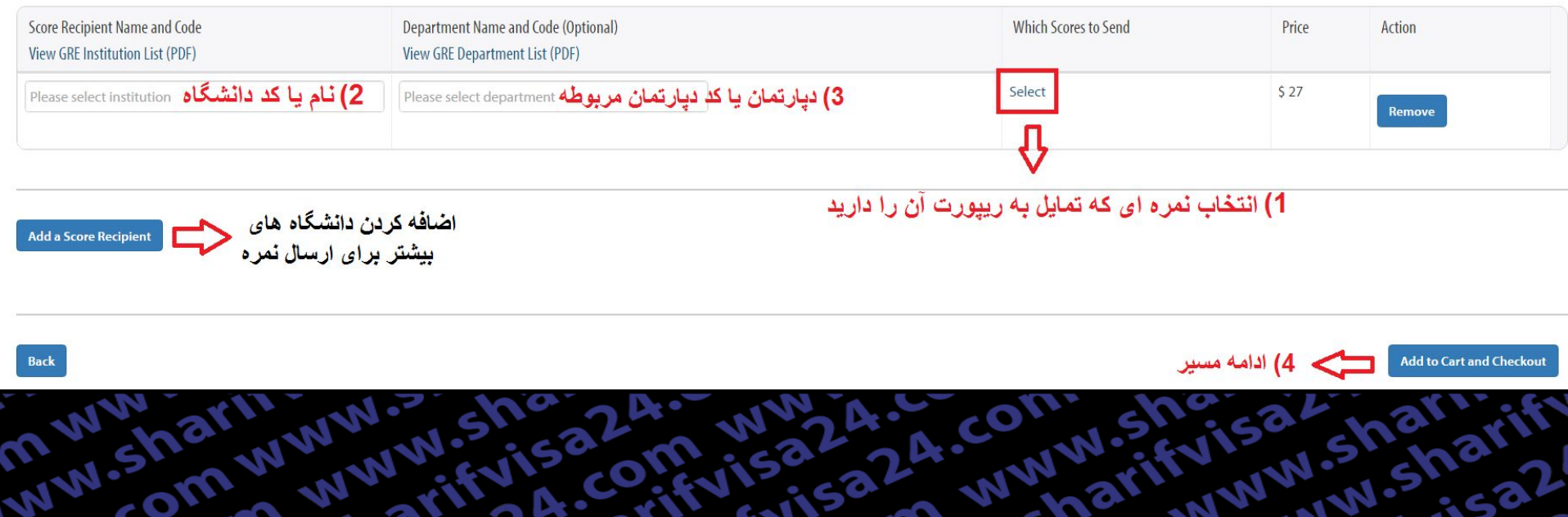

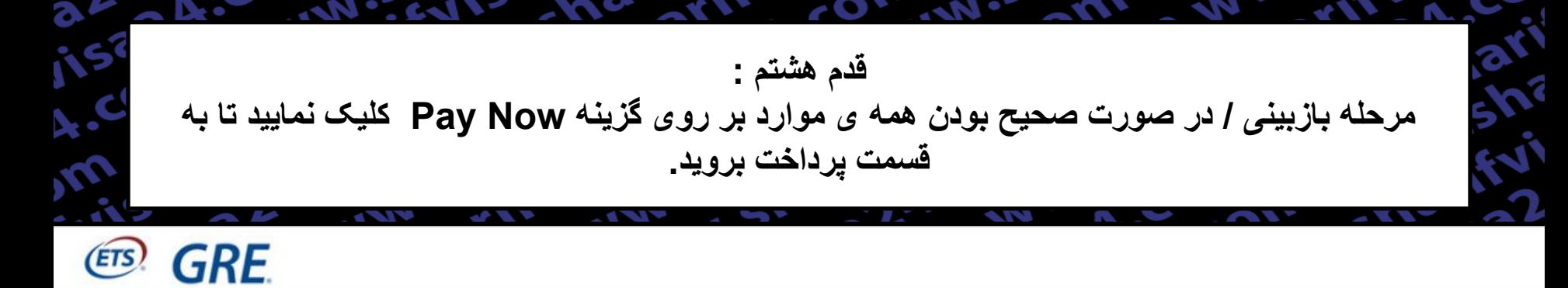

# **Checkout - Review Before You Pay**

### **Test Registration and Services**

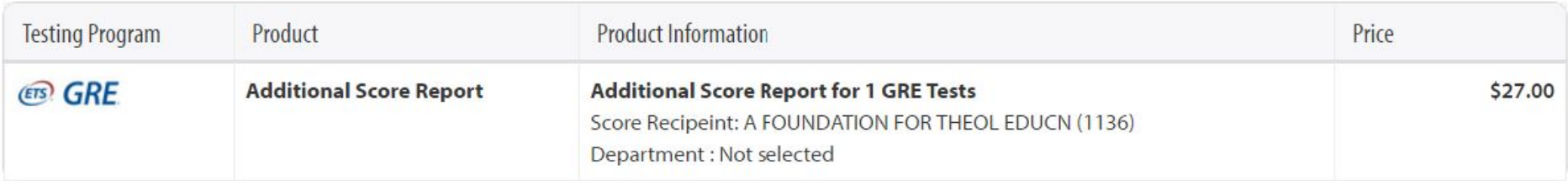

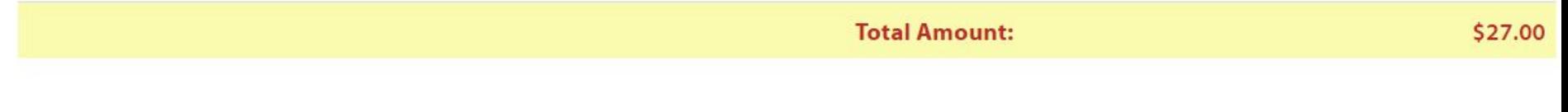

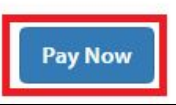

### قدم نـهم : بر روی continue کلیک کرده تا ادامه دهید.

ETS! GRE. 4. COM WW

ariivisa

saz4.com

Sharifyist

W.Sharify

arthisa2

Visa24.co

WWW.Sha

n WWW.St

**M.Sharift** 

Inaritivisa

com www

4. COM WN

MWWW.S

ww.shart

domy

SIGN OUT | MY GRE ACCOUNT | **STORE** CONTACT US |

### **FOR TEST TAKERS**

**Millise?** 

.com ww

WWW.Sh

Wsharift

A-com w

azAcom

com ww

WWWS

risa24.c

Ifvisa2

sa24.com

A.COM

sharifyis

Meharift

**COLL** 

WWW

A Thank You screen with your confirmation number will be displayed after the successful submission of your payment. If you do not see the Thank You screen, your registration is not complete and you will need to contact GRE Services for assistance.

### Exit & Return to Order

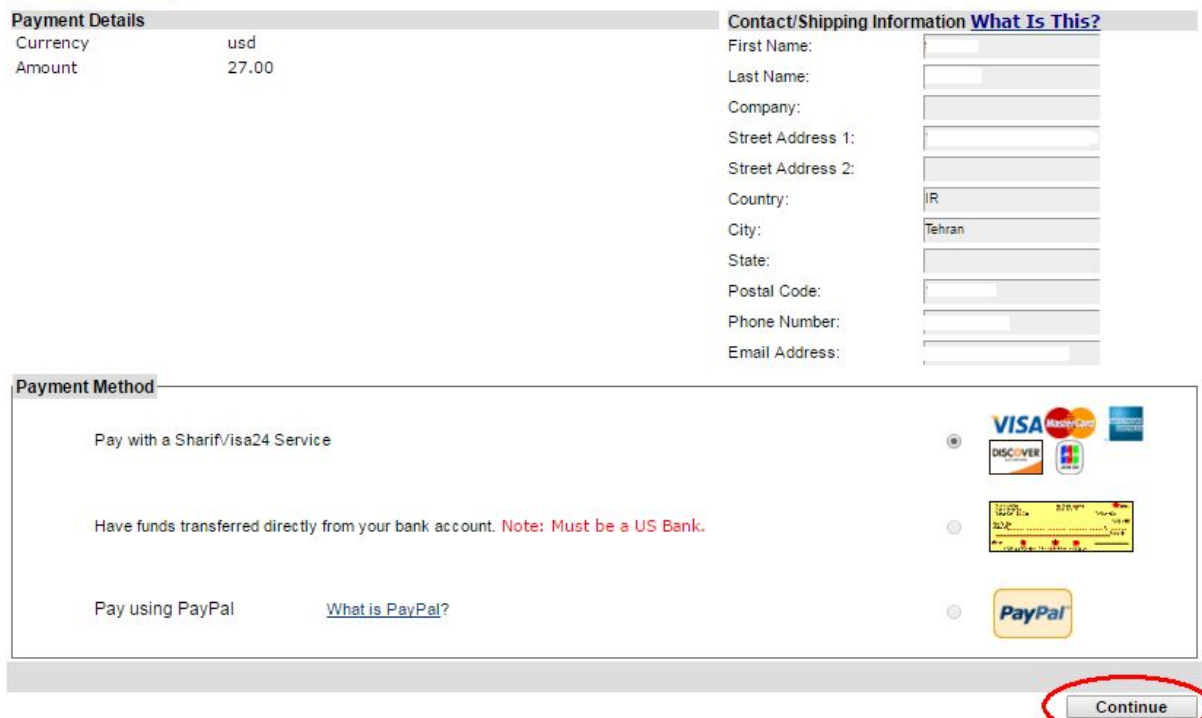

## قدم دهم : در این مرحله اگر از سفارش خود اطمینان دارید ,کد امنیتی را تایپ کرده و بر روی کلمه Buy کلیک کرده و منتظر بمانید تا به صفحه رسید بروید.

SIGN OUT | MY GRE ACCOUNT | STORE | CONTACT US | FAQs |

### **FOR TEST TAKERS**

A Thank You screen with your confirmation number will be displayed after the successful submission of your payment. If you do not see the Thank You screen, your registration is not complete and you will need to contact GRE Services for assistance.

Type the code shown

ETS! GRE.

Arde

She

MIS

VIER

ANT

AVIA

120

don

Ardo

MARIN

WW

doin

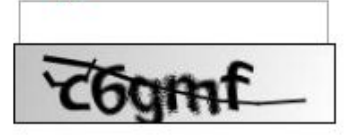

لطفا تنها یک بار کلیک کرده و تا نشان دادن صفحه رسید، منتظر بمانید. کد امنیتی را به دقت وارد نمایید

Buy

my she

dolin

Processing - please wait.

If a receipt page is not displayed within 2 minutes, please contact 609 771 7670 to confirm the status of your order. Do not attempt to resubmit your payment.